# **KOLOSNIK MATRITSA MODELINI NX1.2 DASTURI YORDAMIDA TAYYORLASH**

### **Azizov Shuhrat Mamatovich., Uzoqov Farhod G'afforovich**

Namangan muhandislik-texnologiya instituti, O'zbekiston E-mail: [azizovshuhrat@gmail.com](mailto:azizovshuhrat@gmail.com) E-mail: [farxodjonuzoqov@gmail.ru](mailto:farxodjonuzoqov@gmail.ru)

**Annotatsiya.** Kolosnik matritsa modelini NX1.2 dasturi yordamida tayyorlash amalga oshirish. NX1.2 dasturida kolosnik matritsa modelini tayyorlash orqali ishlab chiqarish korxonalaridagi stanok va dasgohlarimizni o'qiydigan holatini yaratishish.

**Kalit so'zlar.** Kolosnik, matritsa modeli, puanson modeli, NX1.2 dasturi, post prosses, fanuc, Cad Cam dasturi, 1D50R5, Operation Navigator-Geometry va pobeditli frezlar.

## **ПОДГОТОВКА МАТРИЧНОЙ МОДЕЛИ КОЛОССА С ПОМОЩЬЮ ПРОГРАММЫ NX1.2**

#### **Азизов Шухрат Маматович, Узоков Фарход Гафорович**

*Наманганский инженерно-технологический институт, Узбекистан*

**Аннотация.** Подготовка матричной модели Колосника с помощью программы NX1.2. Подготовив колоссальную матричную модель в программе NX1.2, создав читаемое состояние наших станков и станков на производственных предприятиях.

**Ключевые слова.** Колосник, матрица модель, модель пойнсона, программа NX1.2, постпроцессы, fanuc, программа Cad Cam, 1D50R5, Operation Navigator-Geometry и победит фрезерные станки.

# **PREPARATION OF THE COLOSSIAN MATRIX MODEL USING THE NX1.2 PROGRAM**

### **Azizov Shuxrat Mamatovich, Uzokov Farhod Gaforovich**

*Namangan Institute of Engineering and Technology, Uzbekistan*

**Abstract.** Preparation of the Kolosnik matrix model using the NX1.2 program. By preparing the colossal matrix model in the NX1.2 program, creating a readable state of our machine tools and machines in production enterprises.

**Keywords.** Kolosnik, matrix model, poinson model, NX1.2 software, post processes, fanuc, Cad Cam software, 1D50R5, Operation Navigator-Geometry and pobedit milling machines.

**Kirish.** Xozirgi kunda paxta tozalash korxonalarida ishlab chiqarilayotgan paxta tolasining sifati bevosita texnologik jarayonda ishlayotgan mashinalarning samarali ishlashiga boglik[1-2]. Xar bir texnologik jarayon sifatli tola ishlab chikarish uchun u yoki bu darajada muxim axamiyat kasb etadi. Korxonada tola ishlab chikarishga asosiy boglik jarayon - bu jinlash (toladan chigitni ajratish) jarayonidir. Tozalash tsexlarida mayda va yirik iflosliklardan tozalangan paxtani jinlash tsexining asosiy mashinasi bo'lgan arrali jinga uzatiladi. Jinning ishchi kamerasiga kelib tushgan chigitli paxtaning chigit tarogi yonida aylanayotgan arra tishlari bilan ilib olib, kolosnikli panjaraga olib keladi[3-4]. Ishchi kamerada arra tishlariga ilashgan paxta bo'lakchalari boshqa paxta bo'lakchalariga ilashib, ularni xam tortadi va xomashyo valigini xosil kiladi. Bu xomashyo valigi arrali tsilindrni aylanishiga karshi tomonga aylanadi va u arra tishlarini paxta tolasi bilan uzluksiz ta'minlab turadi[5]. Maqola mualliflari tomonidan jin mashinasi ishchi elementlarini takomillashtirgan xolda bir kancha tadqiqotlar o'tkazildi. Tadqiqotlardan maqsad, kolosnik matritsa modelini NX1.2 dasturi yordamida tayyorlash.

Raqamliga aylantirish orqali ishlab chiqarish korxonalaridagi stanok va dasgohlarimizni o'qiydigan imkoniyatini yaratib berish va shu jarayonni amalga oshiradigan kurilma tayyorlab, uning samarali ishlaydigan texnologik o'lchamlarini aniqlash xamda ishlab chiqarishga joriy etishdan iborat[6-7].

Optimallashda asosiy masala jin mashinasi ish unumdorligiga ta'sir qiluvchi axamiyatli omillarni aniqlab olishdir, bunda jin mashinasining asosiy ishchi qismlaridan biri bo'lgan "kolosnik" ga ishlov berish orqali toladan ajralgan chigitlarni ishchi kameradan chikib ketish vaqtini tezlatish imkonini beruvchi parametrlar tanlab olinadi[8-9]. Har qanday buyum narsa, extiyot qismlar va hokazo barchasini ishlabchiqarish uchun birinchi uni qayerga ishlatilishiga qarab yaratish kerak. Buning uchun uni modelini tayyorlash kerak. Songra uni turli maqasadlarda qollash uchun seriyalab ishlab chiqarish mumkin. Kolosnik matritsa modelini NX1.2 dasturi yordamida tayyorlash uchun, avvalo kolosnikni 3d modelini tayyorlash kerak buning uchun biz NX1.2 dasturisidan foydalanamiz. Kompyuterimizning ish oynasidan NX1.2 dasturiga kiramiz(rasm-1). NX1.2 dasturiga Windows ishchi stolidan kiriladi[10-11].

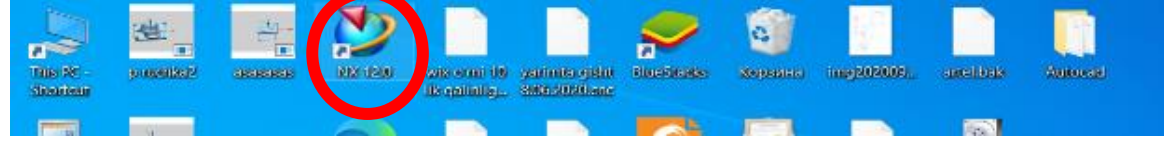

Shundan so'ng NX1.2 dasturi ish oynasi ochiladi(2-rasm).

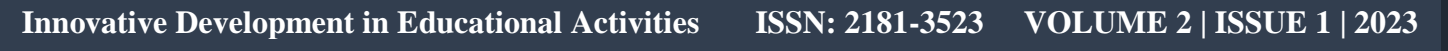

 **Scientific Journal Impact Factor (SJIF): 4.654 <http://sjifactor.com/passport.php?id=22323>**

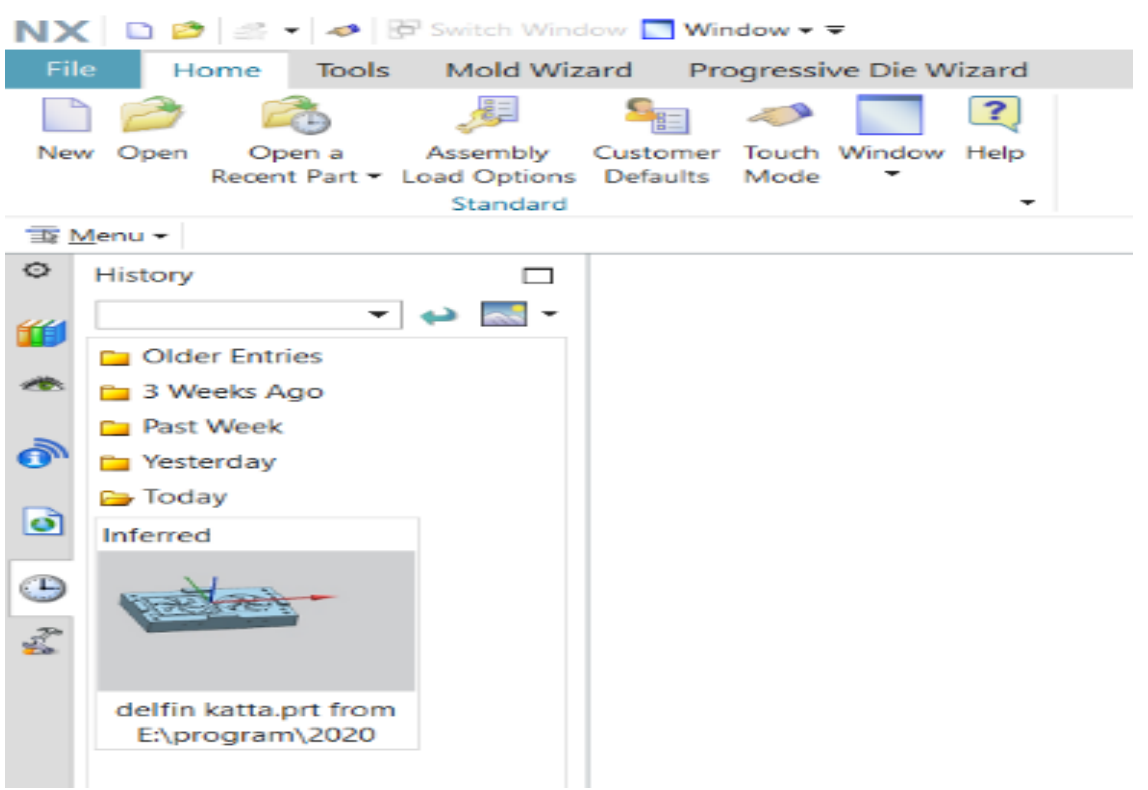

Rasm-2: NX1.2 dasturi oynasi. Inferred bo'limi.

Bu oynadan New bo'limiga kirib yangi modelni yaratib olamiz(3-rasm). So'ng ishni boshlashdan oldin faylga nom berib \*.prt fayl kengaytmasi bilan saqlab olamiz[12- 13].

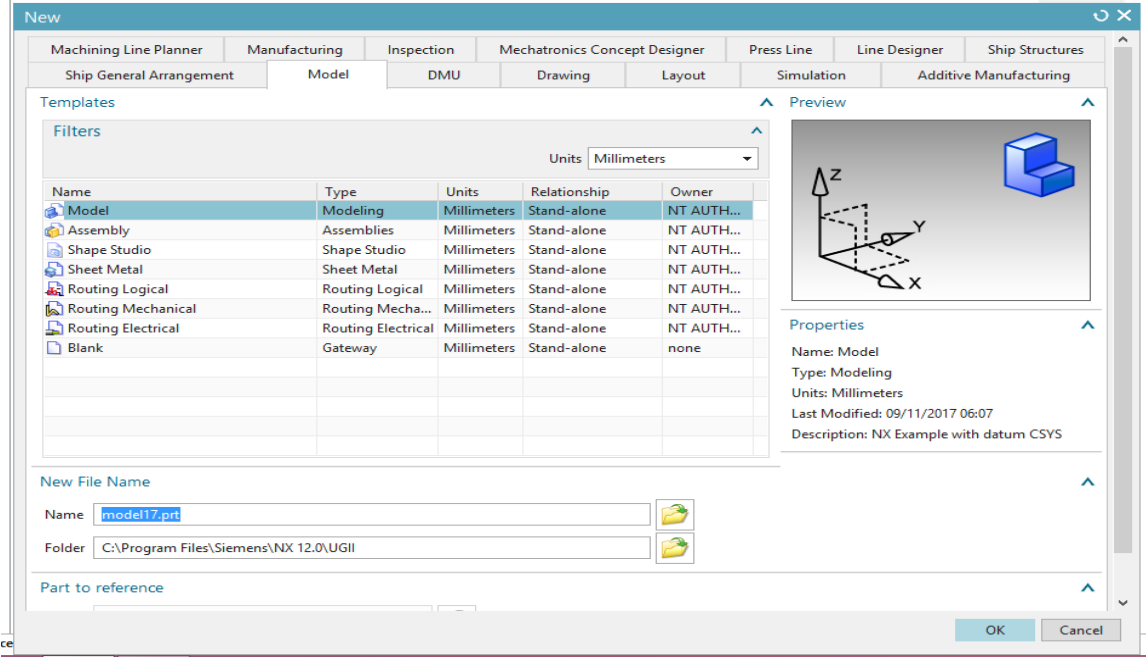

Rasm-3: New bo'limi(Ctrl+N).

Create Scetch nostroykasidan tipini tanlaymiz, yani On Plane bo'limini(4-rasm). Sketch yordamida X,Y va Z tekisliklardan keraklisini tanlab olamiz(5-rasm).

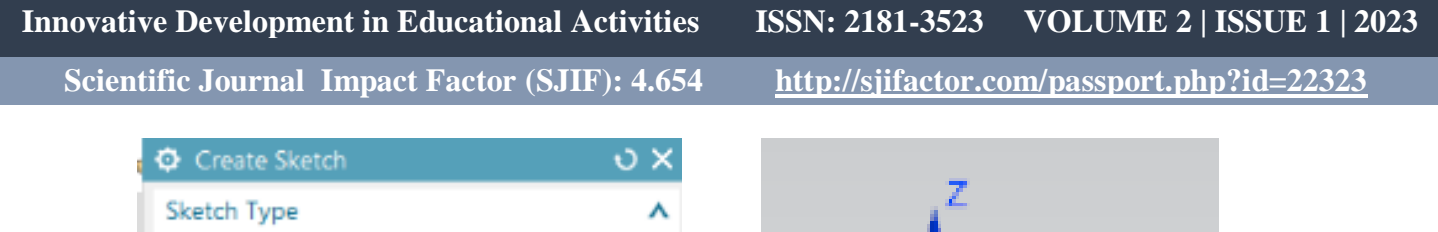

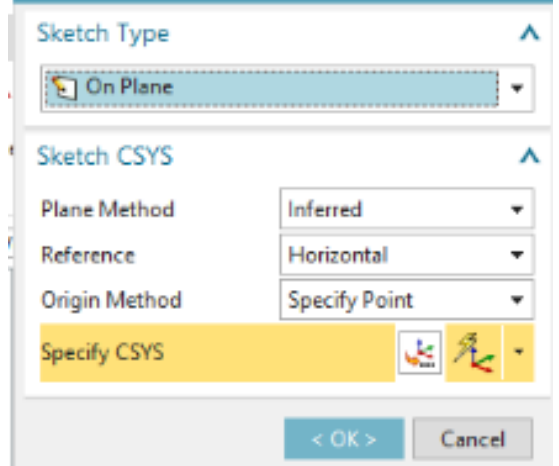

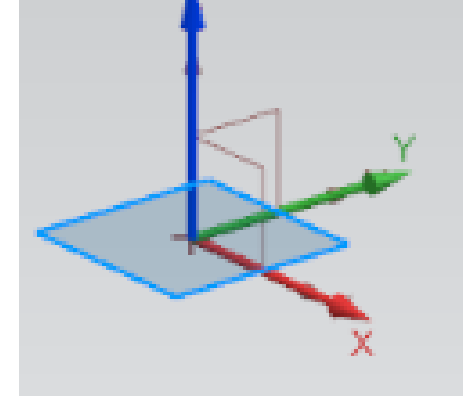

Rasm-4: On Plane bo'limi. Rasm-5: X, Y va Z tekisliklar.

"Curve" ni bosib 2 o'lchamli kolosnik modelini chizib olamiz(6-rasm).

|                                                                                                    | <sup>1</sup> in ∗∴      |           | $\rightarrow$ B $\oplus$ $\blacksquare$ |                                                                                 |                      | $\overline{\phantom{a}}$ + $\overline{\phantom{a}}$ |               |                   |             |                          |  |             |                                      | NX 12 - 1                                                     |
|----------------------------------------------------------------------------------------------------|-------------------------|-----------|-----------------------------------------|---------------------------------------------------------------------------------|----------------------|-----------------------------------------------------|---------------|-------------------|-------------|--------------------------|--|-------------|--------------------------------------|---------------------------------------------------------------|
| File                                                                                                    | Home                    | Assemblie | Curve                                   | <b>E</b> Method                                                                 | <b>Input Mode</b>    | Tools                                               | Application   |                   | Mold Wizard |                          |  |             |                                      |                                                               |
| B                                                                                                    | V.                      | ₩□        |                                         |                                                                                 | 7 H 1                | 脶                                                   |               |                   |             | <b>色 Helix</b><br>A Text |  |             |                                      | <b>Sig Bridge Curve</b><br><b>Solution</b> Offset Curve in F. |
|                                                                                                    | Sketch Finish<br>Sketch |           |                                         | $\rightarrow$ 2 $\rightarrow$ 4 $\rightarrow$ 5 $\rightarrow$ 6 $\rightarrow$ 7 | Rapid<br>Dimension * | More<br>$\cdot$                                     | Point<br>Line | Arc/Circle Studio | Spline      | C Curve on Surface       |  | Curve Curve | Offset Project Intersection<br>Curve | <b>H</b> <sup>+</sup> Composite Curve                         |
|                                                                                                    |                         |           | <b>Direct Sketch</b>                    |                                                                                 |                      |                                                     |               |                   | Curve       |                          |  |             | Derived Curve                        |                                                               |
| Within Work Part 0 ▼ 参 ≒ 图 - 第 当 名 ニ - ② 国 20 プノ / しん ~ ホ ④ 〇 十 / ◆ 毎 │ 霞 国 〇 ブ 馬 国 - る ・<br>Menu -<br>No Selection Filter v |                         |           |                                         |                                                                                 |                      |                                                     |               |                   |             |                          |  |             |                                      |                                                               |

Rasm-6: "Curve" menyusi

"Curve" menyusidan foydalanib 2 o'lchamli kolosnik modeli yaratish(7-rasm).

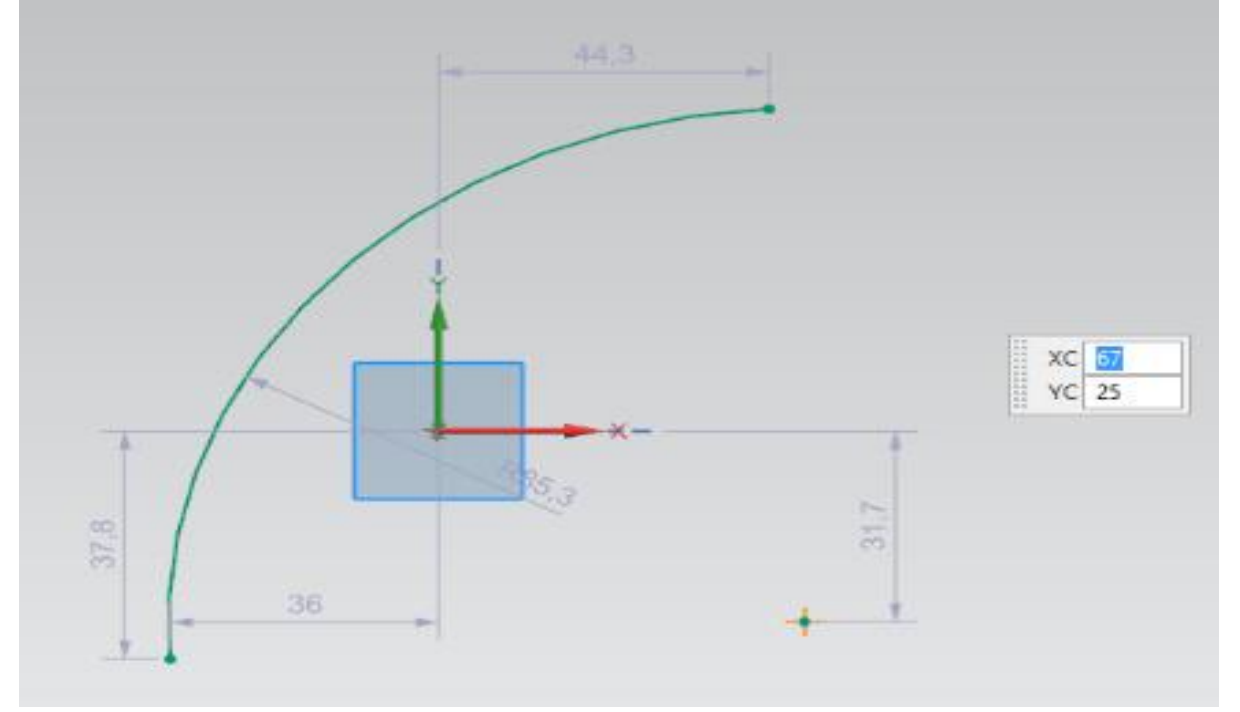

Rasm-7: "Curve" 2 o'lchamli kolosnik modeli.

 Undan so'ng "extrude" yordamida uni 3 o'lchamli holatga o'tkazamiz va qirralriga "faska" qilamiz. "patten geometriy" yordamida uni ko'paytiramiz(8 rasm).

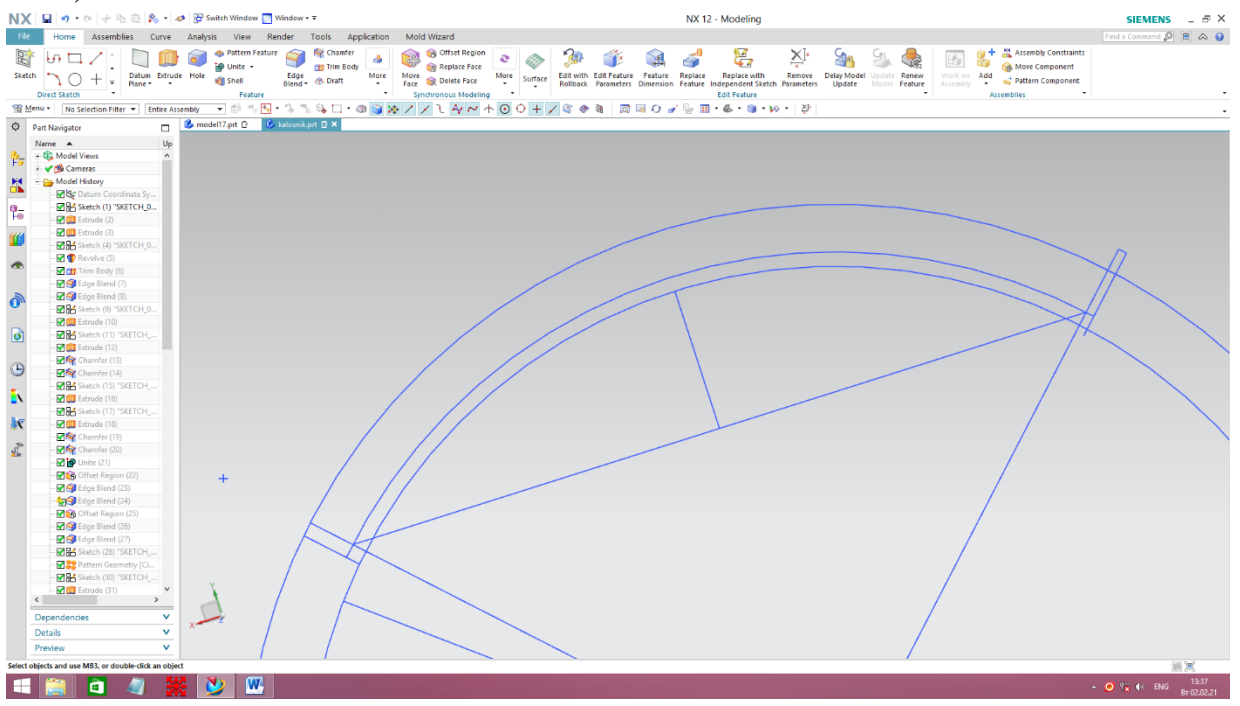

Rasm-8: "patten geometriy" yordamida chizmani ko'paytirish.

So'ngra uni ishlab chiqarishga moslashtirish uchun matritsa va punasonga ajratamiz. Chunki matritsa va puanson birlashganda bizga kerakli bo'lgan model hosil bo'lishi kerak(9-rasm).

| NX 日 ウ・ト 十 山 白 え · つ 子 Switch Window ■ Window · 〒        |                                                                                                    | NX 12 - Modeling                                                                                                    | $-5x$<br><b>SIEMENS</b>                                                       |
|----------------------------------------------------------|----------------------------------------------------------------------------------------------------|----------------------------------------------------------------------------------------------------|-------------------------------------------------------------------------------|
| File<br>Assemblies<br>Curve<br>Home                      | Tools<br>Application<br>Mold Wizard<br>Analysis View Render                                                                                                    |                                                                                                    | Find a Command $\beta$ <b>B</b> $\alpha$ <b>Q</b>                             |
| 园<br>Sketch<br>Datum Extrude<br>Plane *<br>Direct Sketch | <b>Chamfer</b><br><b>Co</b> Pattern Feature<br>p Intersect -<br><b>Trim Body</b><br>Hole<br>Edge<br>Blend v @ Draft<br>More<br>Move<br>Face <b>R</b> Delete Face<br><b>Off</b> Shell<br>Feature | F,<br><b>Offset Region</b><br>≿Ì<br>lite.<br><b>OR Replace Face</b><br>Edit with Edit Feature Feature Replace Replace with Remove<br>Rollback Parameters Dimension Feature Independent Sketch Parameters<br>Remove Delay Model<br>Upidate Renew<br>Work on Add<br>More.<br>Surface<br>$\sim$<br>Assembly<br>Update<br>Model Feature<br>$\mathbf{v}$<br>Synchronous Modeling<br><b>Edit Feature</b> | + M Assembly Constraints<br>Move Component<br>Pattern Component<br>Assemblies |
| Menu - No Selection Filter<br>Entire Assembly            |                                                                                                    | V © "B-3 "G G + @ Q X / / R A ~ + O O + / @ + b _ R @ O o' b B + 6 + 9 + 10 + 2                                                                                                    |                                                                               |
| <b>Q</b> Part Navigator<br>$\Box$                        | <b>B</b> model17.prt D <b>C</b> kalosnik.prt D X                                                                                                    |                                                                                                    |                                                                               |
| Up<br>Name -                                             |                                                                                                    |                                                                                                    |                                                                               |
| + CL Model Views<br>鸛                                    |                                                                                                    |                                                                                                    |                                                                               |
| → v to Cameras                                           |                                                                                                    |                                                                                                    |                                                                               |
| 景<br>- Co Model History                                  |                                                                                                    |                                                                                                    |                                                                               |
| Datum Coordinate Sy<br>Sketch (1) "SKETCH_0              |                                                                                                    |                                                                                                    |                                                                               |
| P.<br><b>MEJ</b> Extrude (2)                             |                                                                                                    |                                                                                                    |                                                                               |
| <b>Z II</b> Extrude (3)                                  |                                                                                                    |                                                                                                    |                                                                               |
| O<br><b>E H</b> Sketch (4) 'SKETCH 0                     |                                                                                                    |                                                                                                    |                                                                               |
| Revolve (5)                                              |                                                                                                    |                                                                                                    |                                                                               |
| $\bullet$<br><b>Mary Trim Body (6)</b>                   |                                                                                                    |                                                                                                    |                                                                               |
| Edge Blend (7)                                           |                                                                                                    |                                                                                                    |                                                                               |
| Edge Blend (8)<br>$\ddot{\mathbf{0}}$                    |                                                                                                    |                                                                                                    |                                                                               |
| E Sketch (9) "SKETCH_0                                   |                                                                                                    |                                                                                                    |                                                                               |
| Mull Extrude (10)                                        |                                                                                                    |                                                                                                    |                                                                               |
| $\bullet$<br>Setch (11) "SKETCH                          |                                                                                                    |                                                                                                    |                                                                               |
| <b>MIL Extrude (12)</b>                                  |                                                                                                    |                                                                                                    |                                                                               |
| Chamfer (13)                                             |                                                                                                    |                                                                                                    |                                                                               |
| $\Theta$<br>Chamfer (14)                                 |                                                                                                    |                                                                                                    |                                                                               |
| ECH Sketch (15) "SKETCH                                  |                                                                                                    |                                                                                                    |                                                                               |
| Ď.<br><b>MILL</b> Extrude (16)                           |                                                                                                    |                                                                                                    |                                                                               |
| Shetch (17) "SKETCH                                      |                                                                                                    |                                                                                                    |                                                                               |
| 灰<br><b>Mill</b> Extrude (18)                            |                                                                                                    |                                                                                                    |                                                                               |
| Chamfer (19)                                             |                                                                                                    |                                                                                                    |                                                                               |
| 式<br>Chamfer (20)                                        |                                                                                                    |                                                                                                    |                                                                               |
| Dip Unite (21)                                           |                                                                                                    |                                                                                                    |                                                                               |
| <b>Dig</b> Offset Region (22)                            |                                                                                                    |                                                                                                    |                                                                               |
| Edge Blend (23)                                          |                                                                                                    |                                                                                                    |                                                                               |
| <b>Mage Blend (24)</b>                                   |                                                                                                    |                                                                                                    |                                                                               |
| Offset Region (25)                                       |                                                                                                    |                                                                                                    |                                                                               |
| C Edge Blend (26)<br>Edge Blend (27)                     |                                                                                                    |                                                                                                    |                                                                               |
| <b>EDIA</b> Sketch (28) "SKETCH_                         |                                                                                                    |                                                                                                    |                                                                               |
| Pattern Geometry (Ci                                     |                                                                                                    |                                                                                                    |                                                                               |
| <b>MA</b> Sketch (30) "SKETCH                            |                                                                                                    |                                                                                                    |                                                                               |
| 図面<br>strude (31)                                        |                                                                                                    |                                                                                                    |                                                                               |
| $\left\langle \right\rangle$<br>$\rightarrow$            |                                                                                                    |                                                                                                    |                                                                               |
| Dependencies<br>$\mathbf v$                              |                                                                                                    |                                                                                                    |                                                                               |
| v<br>Details                                             |                                                                                                    |                                                                                                    |                                                                               |
| $\vee$                                                   |                                                                                                    |                                                                                                    |                                                                               |
| Preview                                                  |                                                                                                    |                                                                                                    |                                                                               |
| Select objects and use MB3, or double-click an object    |                                                                                                    |                                                                                                    | 画画                                                                            |
| ÷<br>ō                                                   | $\boldsymbol{\mathbbm{m}}$<br>O                                                                                                    |                                                                                                    | 13:39<br>$\cdot$ 0 f $\neq$ 10 ENG Br(2022)                                   |

Rasm-9: Kolosnik modeli.

Matritsa va puansonga ajratish uchun biz "Trim Body" dan foydalanamiz(10-rasm).

| NΧ          | <b>ша-</b> е         | → h B 2 + 2 HP Switch Window I Window - =  |                                |                                                              |                                                                                                    |                                                         |                                |                                                                         |
|-------------|----------------------|--------------------------------------------|--------------------------------|--------------------------------------------------------------|----------------------------------------------------------------------------------------------------|---------------------------------------------------------|--------------------------------|-------------------------------------------------------------------------|
| File        | Home                 | semblies<br>Curve                          | Analysis                       | View                                                         | Render                                                                                                    | Tools                                                   | Application                    | Mold Wizard                                                             |
| B<br>Sketch | <b>Direct Sketch</b> | $\mathbf{r}$<br>Datum<br>Ψ<br>Plane =<br>۰ | <b>CO</b><br>Extrude Hole<br>٠ | <b>Pattern Feature</b><br>*O Intersect -<br>Shell<br>Feature | Edge<br>Blend *                                                                                            | <b>TR Trim Body</b><br><b>Draft</b><br><b>Trim Body</b> | a.<br>÷<br>More<br>Move        | <b>B</b> Offset Reg<br>Replace Fa<br><b>Rat Delete Face</b><br>ous Mode |
|             | S Menu               | No Selection Filter $\tau$                 | <b>Entire Assembly</b>         | ÷.<br>. 650<br>۰.                                            | 体育场                                                                                                    |                                                         | Trims off a portion of a body. | $4\sigma$                                                               |
| ۰           | Part Navigator       |                                            | B model17.prt 它                |                                                              | $\begin{bmatrix} 1 & k \\ k & k \end{bmatrix}$ kalosnik.prt $\begin{bmatrix} 2 & x \\ x & k \end{bmatrix}$ |                                                         |                                |                                                                         |
|             | Name ▲<br>.          | Up                                         |                                |                                                              |                                                                                                    |                                                         |                                |                                                                         |

Rasm-10: Trim Body.

*Natijada NX1.2 dasturida kolosnik matritsa modelini tayyorlanadi(11-rasm).*

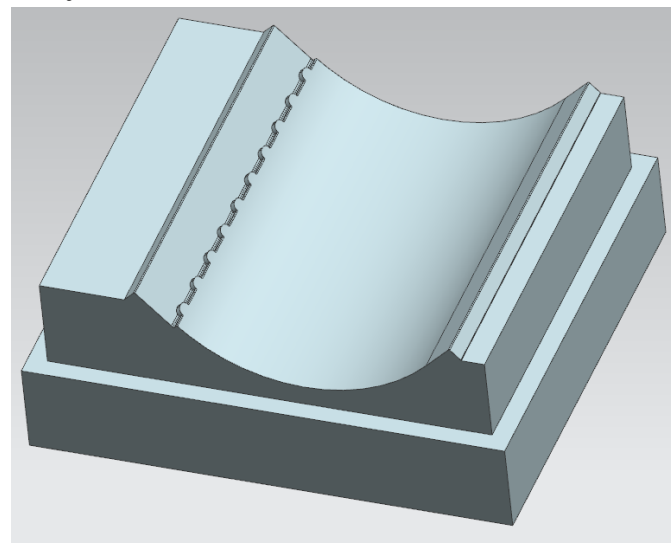

Rasm-11: *Kolosnik matritsa modeli.*

Biz kolosnikni quyma usulda olishni rejalashtirganimiz uchun model yani panson va matritsa shunga moslanadi. Yuqoridagi 11 rasmda matritsa modeli hosil qilingan 3d holati.

Xulosa:

*Kolosnik matritsa modelini NX1.2 dasturi yordamida tayyorlab uni ishlab chiqarish korhonalarida amalda qo'llash. Korhonadagi insonlarning qo'l mexnatini yengillashtirish.*

#### **REFERENCES**

- [1] Wang, G.H. and Li, Y.X. (2022) Development of New Ductile Iron with Super-High Thermal Conductivity and Elongation. *Journal of Iron and Steel Research International*, **29**, 462-473.<https://doi.org/10.1007/s42243-021-00581-7>
- [2] Hassan, M. (2017) Characterization of Face Sheet/Core Debonding Strength in Sandwiched Medium Density Fiberboard. *Materials Sciences and Applications*, **8**, 673-684. <https://doi.org/10.4236/msa.2017.89048>
- [3] Ning, B., Wu, H.B., Niu, G., *et al.* (2022) Cold Compression Deformation Method for reducing Residual Stress and Uniformizing Micro-Property in Ferrite Steel. *Journal of Iron and Steel Research International*, **2**9, 503-511. <https://doi.org/10.1007/s42243-021-00563-9>
- [4] Azizov, S.M. and Axmedhodjaev, X.T. (2016) The Optimal Modeling of an Angular Position of Saw Cylinders in Single-Chamber Two Cylinders Gin. *American Journal of Mechanical and Industrial Engineering*, **1**, 103-106. <https://doi:10.11648/j.ajmie.20160103.2>
- [5] Wang, Y.D., Zhang, L.F., Yang, W., *et al.* (2022) Effect of Nozzle Type on Fluid Flow, Solidification, and Solute Transport in Mold with Mold Electromagnetic Stirring. *Journal of Iron and Steel Research International*, **29**, 237-246. <https://doi.org/10.1007/s42243-021-00577-3>
- [6] Azizov, S.M. and Axmedhodjaev, H. (2015) Theoretical Analysis of Gin Cylinder for Simulating Dual Saw Cylinder Chamber Gin for Increasing Wear Proof, Energy Efficient, Saving Resources. *World Journal of Engineering and Technology*, **3**, 91- 99.
- [7] Azizov, S., Ibrohimov, M., Uzoqov, F. and Mirzakarimov, M. (2021) The Modelling and Introductions of New Type Ribs of Lattice of the Two Cylinder of Gin. *E3S Web of Conferences*, **273**, Article ID: 07020. <https://doi.org/10.1051/e3sconf/202127307020>
- [8] Jiang, D.B., Zhang, L.F. and Wang, Y.D. (2022) Effect of Mold Electromagnetic Stirring on Solidification Structure and Solute Segregation in Continuous Casting Bloom. *Journal of Iron and Steel Research International*, **29**, 124-131. <https://doi.org/10.1007/s42243-021-00702-2>
- [9] Briseno, J. and Casanova-del-Angel, F. (2021) Fracture Mechanics on Aluminum

**Innovative Development in Educational Activities ISSN: 2181-3523 VOLUME 2 | ISSUE 1 | 2023 Scientific Journal Impact Factor (SJIF): 4.654 <http://sjifactor.com/passport.php?id=22323>**

Specimens. *World Journal of Mechanics*, **11**, 237-257. <https://doi.org/10.4236/wjm.2021.1112016>

- [10]Mamatovich, A.S. and Abdusamat, K. (2011) Definition of Increasing the Fibre Capturing Surface of Saw Teeth of Cotton Ginning Machine through Mathematic Modelling. *World Journal of Mechanics*, **1**, 122-126. <https://doi.org/10.4236/wjm.2011.13017>
- [11]Azizov, S., Uzoqov, F., Mirzakarimov, M. and Usmanov, O. (2021) Analysis of Namangan 77 Cotton in Production Line with Different Saw Gins for Short Fiber Yield. *E3S Web of Conferences*, **273**, Article ID: 07021. <https://doi.org/10.4236/wjm.2011.13017>
- [12]Azizov, S.M. (2022) Calculation Energy of Efficiency New Ginning Machine. *Journal: Engineering*, **14**, 163-172. <https://doi.org/10.4236/eng.2022.144016>
- [13]Mamatovich, A.S., Abdusamat, K. and Arras, P. (2013) The Mathematical Simulation of Brush Drums in a Dual Saw Cylinder Chamber Gin for the Purpose of Increasing the Quantity of Captured Cotton Fiber from Saw. *World Journal of Mechanics*, **3**, 58-61.<https://doi.org/10.4236/wjm.2013.31004>